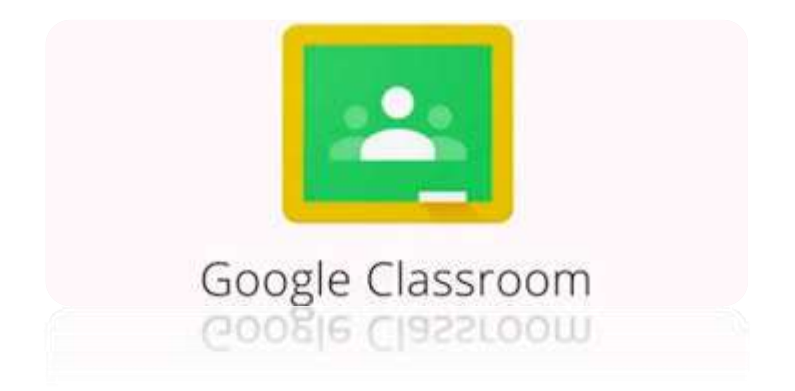

## **Prijava u Google Classroom**

Pristup cijelom paketu G Suite pa tako i Google Classroomu omogućen je svim nastavnicima i učenicima koji posjeduju korisnički račun unutar domene skole.hr, uz prethodnu aktivaciju usluge na adresi [https://aktivacija.skole.hr](https://aktivacija.skole.hr/)

## **Upute za nastavnike:**

Kliknite na link [https://aktivacija.skole.hr](https://aktivacija.skole.hr/)

Logirat ćete se sa svojom skole.hr adresom i dobit ćete poruku da vam je aktivacija u obradi i da će vam potvrda aktivacije doći na mail.

Mail otvarate na: https://webmail.skole.hr/login.php

Pričekajte 5-10 minuta (možda i dulje ako je sustav opterećen) i dobit ćete poruku da ste aktivirani. Kliknite na link koji dobijete u poruci, upišite skole.hr adresu i trebalo bi se otvoriti sučelje gdje birate učenik/nastavnik. Izaberite, naravno, nastavnik i otvara vam se novo sučelje učionice.

U gornjem desnom kutu vidjet ćete znak '+' na koji ćete kliknuti i početi dodavati svoj predmet za svaki razred zasebno, npr. Matematika 1.o pa novi Matematika 1.f.

Svaki nastavnik u svojoj učionici otvara predmete koje predaje.

Kad su kreirani predmeti, uz svaki predmet dobit ćete i kod (piše pored naziva učionice) koji ćete proslijediti razredniku. Razrednik kodove po predmetima šalje ravnatelju koji će ih objaviti na stranici Škole.

## **RAZREDNICI**

**Važno: Obavijestite učenike da izvrše aktivaciju što prije kako bi se formirale učionice predmeta!**

## **Upute za učenike:**

Kliknite na link [https://aktivacija.skole.hr](https://aktivacija.skole.hr/)

Logirat ćete se sa svojom skole.hr adresom i dobit ćete poruku da vam je aktivacija u obradi i da će vam potvrda aktivacije doći na mail.

Mail otvarate na:<https://webmail.skole.hr/login.php> podatcima kojima inače ulazite u e-dnevnik.

Pričekajte 5-10 minuta (možda i dulje ako je sustav opterećen) i dobit ćete poruku da ste aktivirani. Kliknite na link koji dobijete u poruci, upišite skole.hr adresu i trebalo bi se otvoriti sučelje gdje birate učenik/nastavnik. Izaberite *učenik* i otvara vam se novo sučelje učionice.

U gornjem desnom kutu vidjet ćete znak '+' na koji ćete kliknuti kada vam predmetni nastavnici pošalju kodove koje ćete upisati i na taj način pridružiti se određenom nastavnom predmetu.

Kodove će ravnatelj objaviti na stranici Škole.